VULCAN UONET+

## Co rodzic/uczeń powinien zrobić, aby przeglądać dane na telefonie komórkowym lub innym urządzeniu mobilnym?

W systemie *UONET+* rodzice/uczniowie mogą uzyskać dostęp do danych dotyczących ich dziecka/ ich samych (m. in.: ocen, frekwencji, uwag, planu lekcji, terminów sprawdzianów, zadań domowych) z urządzenia mobilnego, po zainstalowaniu aplikacji *Dzienniczek VULCAN*. Aby możliwe było korzystanie z aplikacji, konieczne jest zarejestrowanie urządzenia mobilnego w systemie *UONET+*. Rejestrację przeprowadza się po zalogowaniu się użytkownika do systemu *UONET+* na komputerze.

1. W telefonie komórkowym zainstaluj bezpłatną aplikację *Dzienniczek VULCAN*.

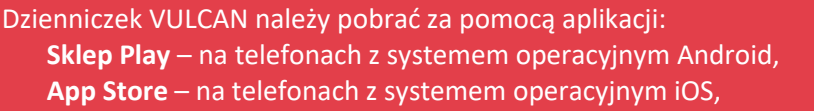

2. Na komputerze zaloguj się do systemu *UONET+* jako rodzic i na stronie startowej kliknij przycisk **Uczeń NOWOŚĆ**.

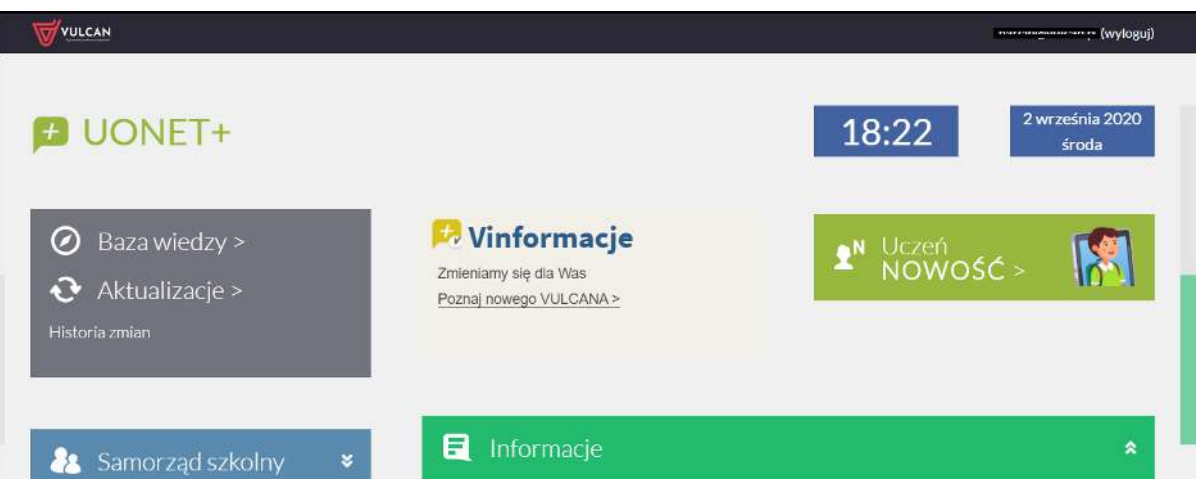

Jeśli nie logowałeś się jeszcze do systemu UONET+, skorzystaj z porady:

[Jak zalogować się do systemu UONET+? –](http://www.bazawiedzy.vulcan.edu.pl/bazawiedzy.php/show/343) instrukcja dla ucznia i rodzica

**3.** W *Witrynie ucznia i rodzica*, w bocznym menu wybierz pozycję **Dostęp mobilny.** 

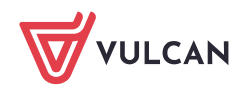

UONET+. Co rodzic/uczeń powinien zrobić, aby przeglądać dane na telefonie komórkowym lub innym urządzeniu mobilnym? 2/7

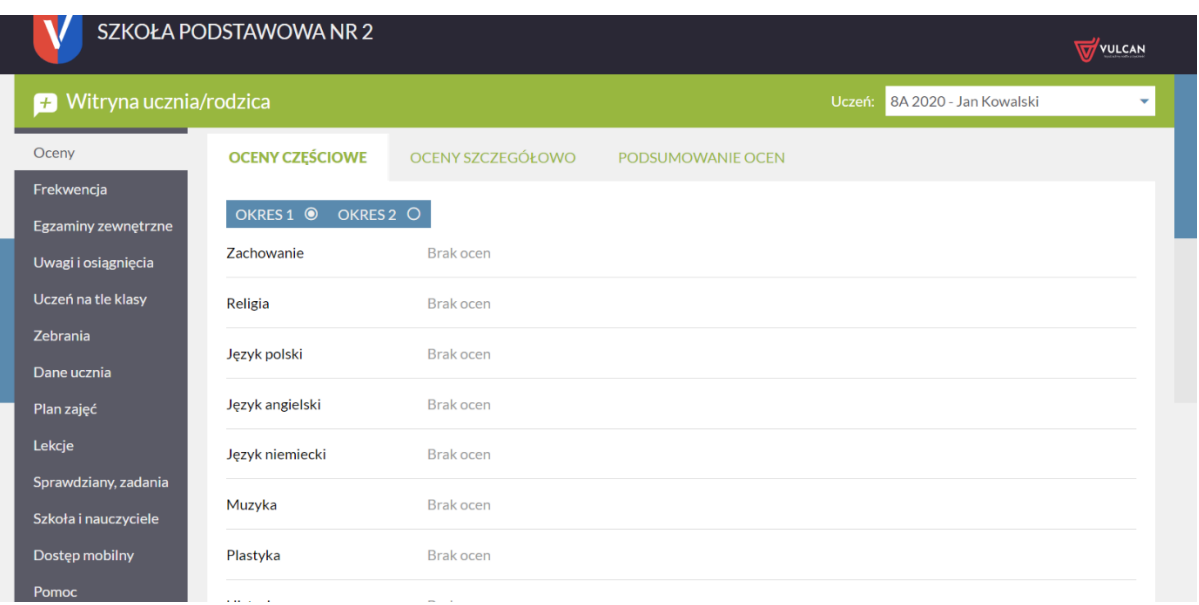

4. Na stronie *Dostęp mobilny* kliknij przycisk **WYGENERUJ KOD DOSTĘPU**.

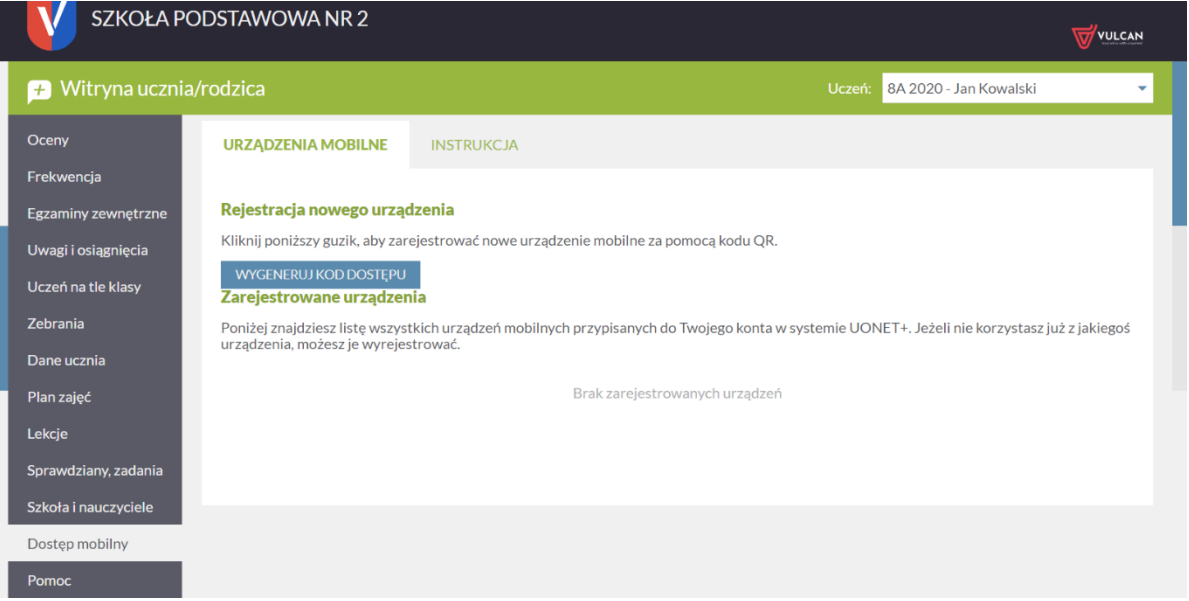

Wyświetli się strona zawierająca dane, które należy wprowadzić do aplikacji *Dzienniczek VULCAN*, tj.: kod QR oraz PIN.

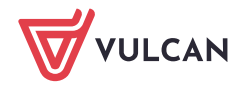

UONET+. Co rodzic/uczeń powinien zrobić, aby przeglądać dane na telefonie komórkowym lub innym urządzeniu mobilnym?  $3/7$ 

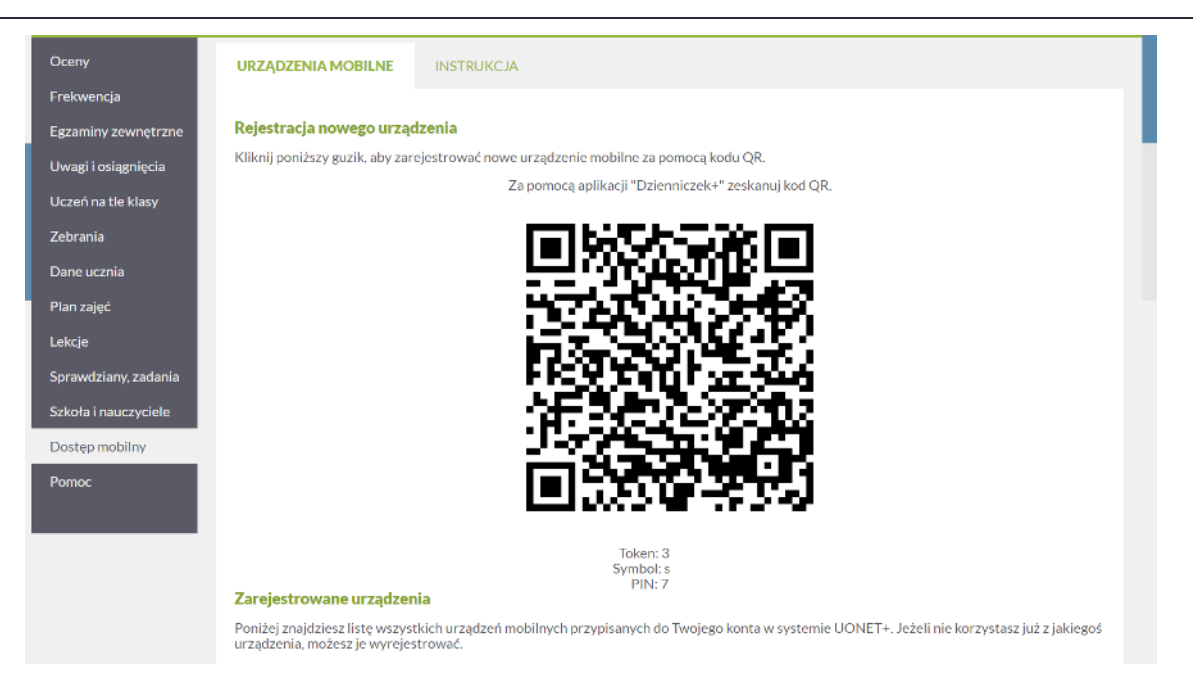

- 5. Uruchom w telefonie aplikację *Dzienniczek VULCAN* i wykonaj następujące czynności:
	- Instrukcja przeprowadzenia rejestracji dostępna na panelu rejestrującym w **Zobacz instrukcję rejestracji**

## $\leftarrow$ Instrukcja rejestracji ...

Aby korzystać z aplikacji Dzienniczek VULCAN musisz zarejestrować urządzenie mobilne w systemie UONET+. Przygotuj urządzenie (np. smartfon) oraz komputer z dostępem do internetu, a następnie postępuj zgodnie z poniższą instrukcją.

- 1. 2 Zaloguj się do systemu UONET+ (jeśli nie wiesz jak to zrobić skorzystaj z naszych porad)
- 2. Przejdź do modułu Uczeń.
- 3. Wybierz z menu "Dostęp mobilny".
- 4. Uruchom aplikację mobilną "Dzienniczek  $\Box$ VULCAN", wybierz przycisk "Zarejestruj za<br>pomocą kodu QR". Aplikacja uruchomi czytnik kodów QR.
- 5. W module Uczeń uruchomionym na komputerze kliknij przycisk "Wygeneruj kod dostępu". Na ekranie pojawi się kod QR, token, symbol oraz PIN.
- 6. Zeskanuj wygenerowany kod QR. Masz na  $\Box$ to 5 minut. Jeśli nie zdążysz w tym czasie, wygeneruj kod QR ponownie.
- Wprowadź PIN na urządzeniu mobilnym 7.  $\Box$ podany pod kodem QR i wybierz

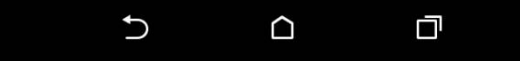

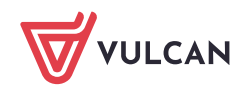

UONET+. Co rodzic/uczeń powinien zrobić, aby przeglądać dane na telefonie komórkowym lub innym urządzeniu mobilnym? 4/7

 $\mathcal{L}_{\mathcal{A}}$ Na ekranie **Dzienniczek VULCAN** wybierz przycisk do rejestracji np. **Zarejestruj za pomocą kodu QR** lub **Zarejestruj za pomocą formularza**.

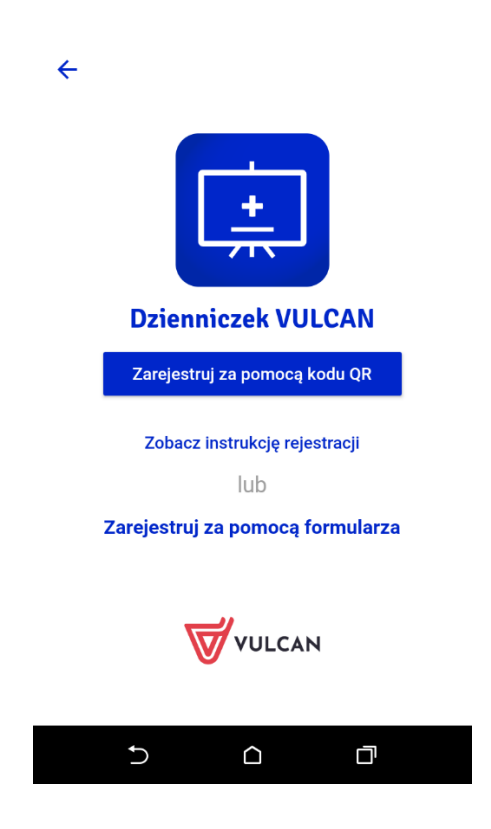

Na ekranie **wyboru rejestracji** wybierz pozycję **Zarejestruj za pomocą kodu QR**.

- Zezwól aplikacji na robienie zdjęć i nagrywanie wideo.  $\mathbb{R}^n$
- Zrób zdjęcie kodu QR wyświetlonego na stronie *Dostęp mobilny* (na komputerze).  $\blacksquare$
- Wprowadź PIN i wybierz przycisk **Zarejestruj**.

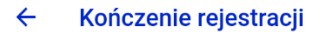

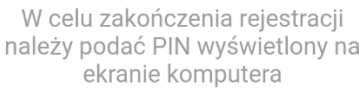

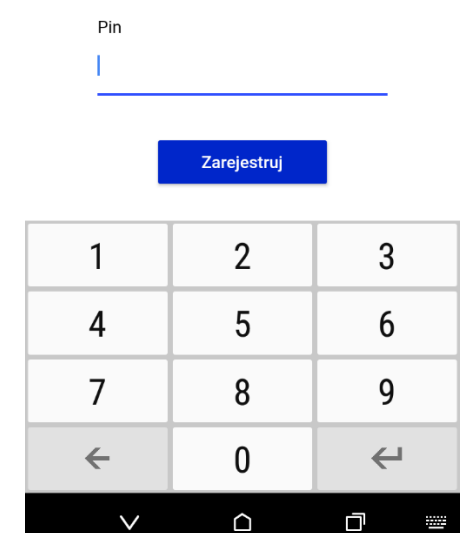

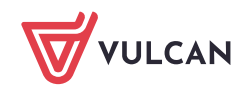

PIN znajdziesz na stronie *Dostęp mobilny*, pod kodem QR.

Poczekaj, aż operacja rejestracji urządzenia zakończy się.

## Na ekranie **wyboru rejestracji** wybierz pozycję **Zarejestruj za pomocą formularza**

Uzupełnij Token, Symbol oraz Pin dostępne na stronie *Dostęp mobilny* (na komputerze).

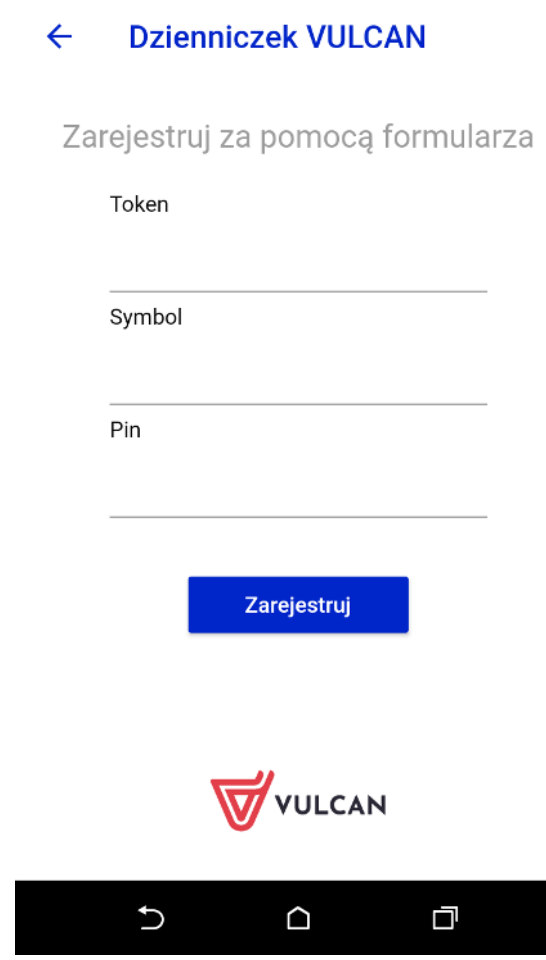

Token, Symbol i Pin znajdziesz na stronie *Dostęp mobilny*, pod kodem QR.

- Uzupełnij dane i wybierz przycisk **Zarejestruj**.
- Poczekaj, aż operacja rejestracji urządzenia zakończy się.

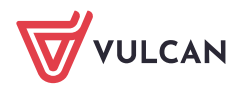

Twoje konto pojawi się na w domyślnych ustawieniach aplikacji Dzienniczek VULCAN.  $\Box$ 

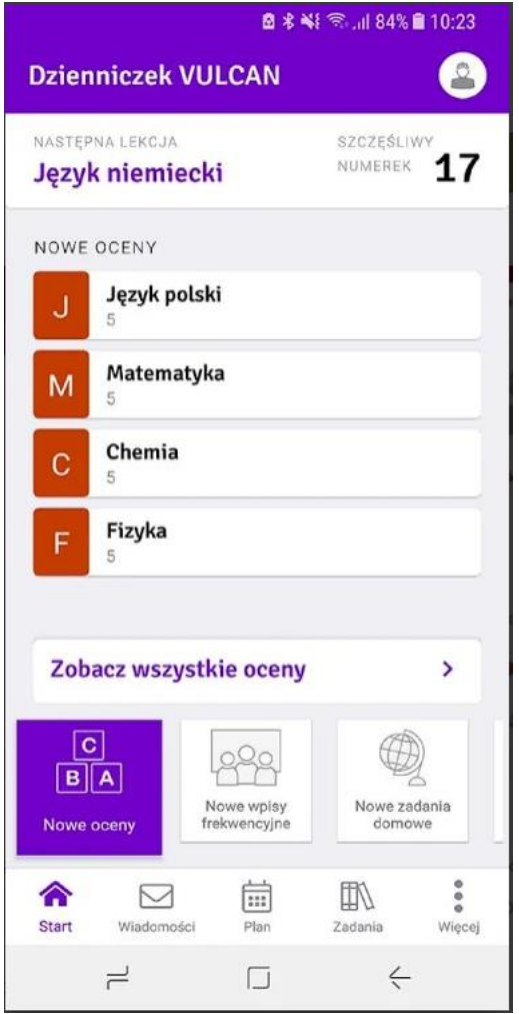

Wyświetlą się między innymi informacje o najnowszych ocenach, następnej lekcji ucznia.

- Przeglądaj dane ucznia. Korzystaj z menu dostępnego na dole ekranu.
- Aby zakończyć pracę z aplikacją *Dzienniczek VULCAN*, zminimalizuj ekran wybierz ikonę $\vert \times \vert$
- Wróć do *Witryny ucznia i rodzica* wyświetlanej w komputerze. Zwróć uwagę, że na stronie *Dostęp mobilny* Twój telefon pojawił się na liście zarejestrowanych urządzeń. Dodane urządzenie można wyrejestrować.

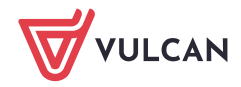

UONET+. Co rodzic/uczeń powinien zrobić, aby przeglądać dane na telefonie komórkowym lub innym urządzeniu mobilnym?  $7/7$ 

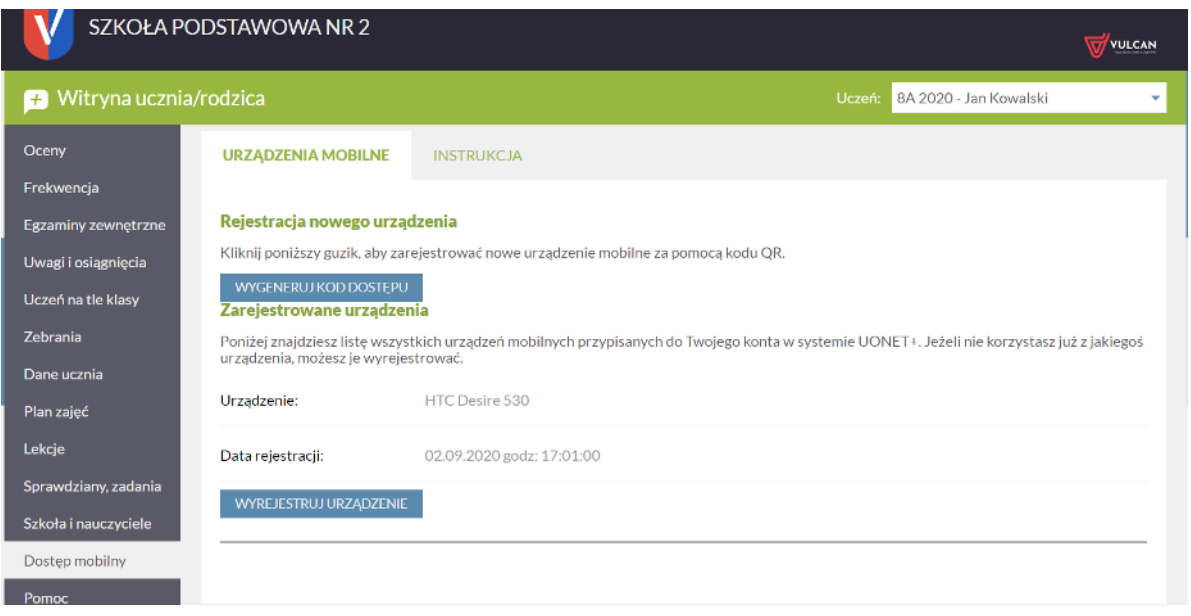

Aby zarejestrować nowe urządzenie dla aplikacji *Dzienniczek VULCAN*, należy całą procedurę rejestracji przejść ponownie.

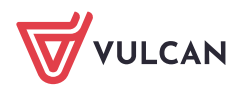